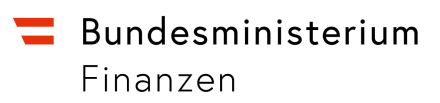

# **Anwendungshilfe für Wirtschaftsbeteiligte zum Einstieg in das REX-Trader Portal der EU via Unternehmensserviceportal zur Bearbeitung der Anträge iZm dem Registrierten Ausführer (REX)**

Wien, Dezember 2021

## Inhalt

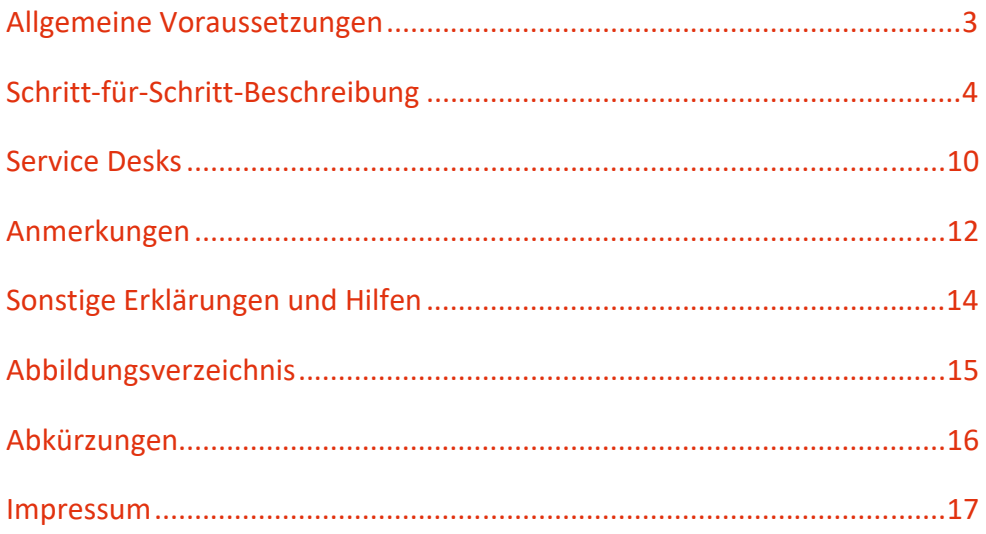

## Allgemeine Voraussetzungen

- Sie benötigen zur Authentifikation und Autorisierung eine Registrierung im **Unternehmensserviceportal** (**USP)**. Sollten Sie noch nicht im USP registriert sein, hilft Ihnen der Online-Ratgeber, die für Sie einfachste Variante zu finden
- Des Weiteren benötigt das Unternehmen eine **Economic Operators Registration and Identification (EORI) Nummer**. Falls Sie noch keine EORI besitzen, können Sie diese unter folgendem Link beantragen: EORI-Antrag
- Sie benötigen mindestens ein personifiziertes USP-Benutzerkonto mit dem Verfahrensrecht *"REX Bearbeitungs-Rolle: Informationen übermitteln/erfassen/ einsehen"*

**Hinweis:** Warten Sie nach dem Zuordnen dieses Verfahrensrechts mindestens 30 Minuten und melden Sie sich erst danach im EU Trader Portal neu an (siehe Anmerkungen)

- In einem USP-Registrierungsprozess wird eine USP-Administratorin oder ein USP-Administrator benannt, die oder der USP-Benutzerkonten mit Verfahrensrechten für eine Mitarbeiterin oder einen Mitarbeiter anlegen und verwalten kann und damit den Zugang zu einem Service ermöglicht. Bitte berücksichtigen Sie, dass jedes USP-Benutzerkonto beim Ersteinstieg eindeutig personifiziert werden muss. Dies erfolgt online über eine Handysignatur, Bürgerkarte oder durch die private FinanzOnline-Kennung. Falls Sie keine dieser Möglichkeiten nutzen können, wenden Sie sich bitte an das **USP Service Center**
- Die Europäische Kommission (EK) empfiehlt derzeit als Browser die jeweils neueste Version von Mozilla Firefox, Google Chrome oder Microsoft Edge

**Stellen Sie sicher**, dass Sie die allgemeinen **Voraussetzungen** erfüllen. Weitere Unterstützung finden Sie am Ende dieses Dokuments unter **Anmerkungen** und **Sonstige Erklärungen und Hilfen.** 

## Schritt-für-Schritt-Beschreibung

1. Öffnen Sie das Unternehmensserviceportal unter www.usp.gv.at und wählen Sie die

#### Schaltfläche *Mein USP*

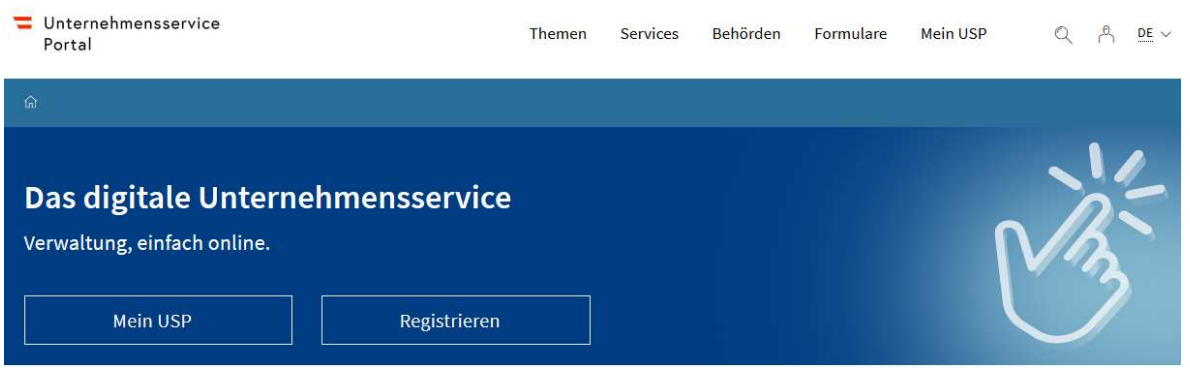

Abbildung 1: Startseite des USP

2. Melden Sie sich im USP mit Ihren persönlichen Anmeldeinformationen mittels Handysignatur, Bürgerkarte oder USP-Zugangsdaten an und bestätigen Sie Ihre Eingaben

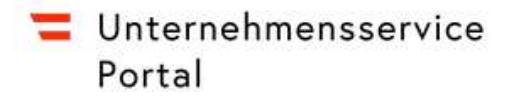

#### **Anmeldung mit Handysignatur**

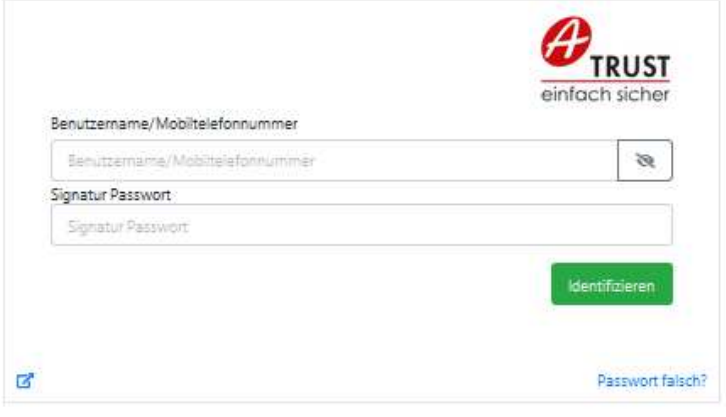

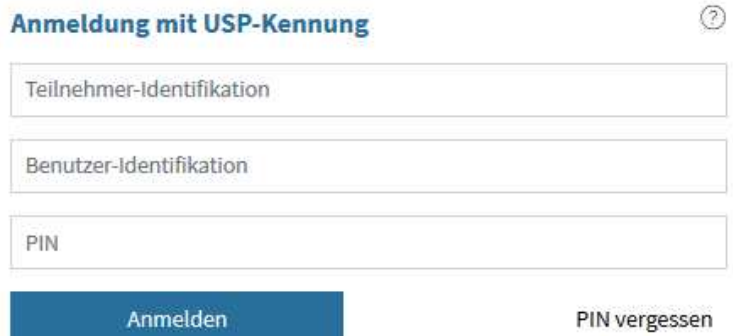

#### **Alternative Anmeldemethoden**

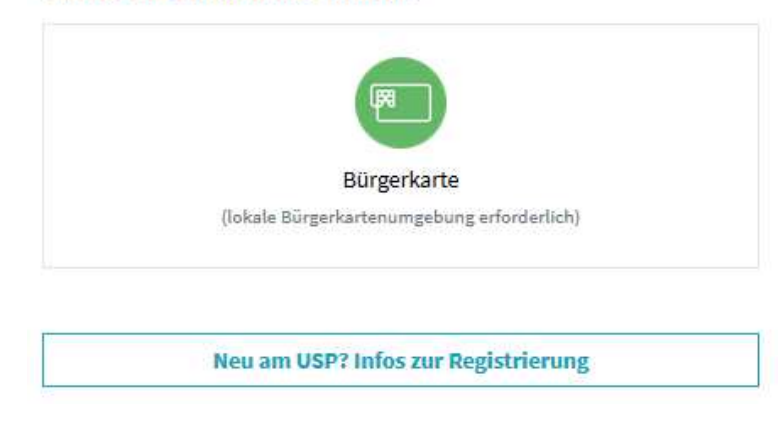

Abbildung 2: Anmeldemaske des USP

Siehe Anmerkungen, falls Sie noch kein persönliches Benutzerkonto besitzen

- 3. Falls Sie als USP-Benutzerin bzw. -Benutzer für mehrere, unterschiedliche Unternehmen im USP ein Benutzerkonto besitzen und sich mit Handysignatur oder Bürgerkarte angemeldet haben, wählen Sie das Benutzerkonto aus, für das Sie eine REX-Berechtigung besitzen
- 4. Nach erfolgreicher Anmeldung und etwaigen Auswahl des Unternehmens sehen Sie den Bereich *Meine Services*. Hier finden Sie generell alle Services, für die Ihre USP-Administratorin oder Ihr USP-Administrator Ihnen ein Verfahrensrecht zugeordnet hat. Wählen Sie ggf. die Schaltfläche *Alle Services*, um alle Services angezeigt zu bekommen, für das das ausgewählte USP-Benutzerkonto berechtigt ist

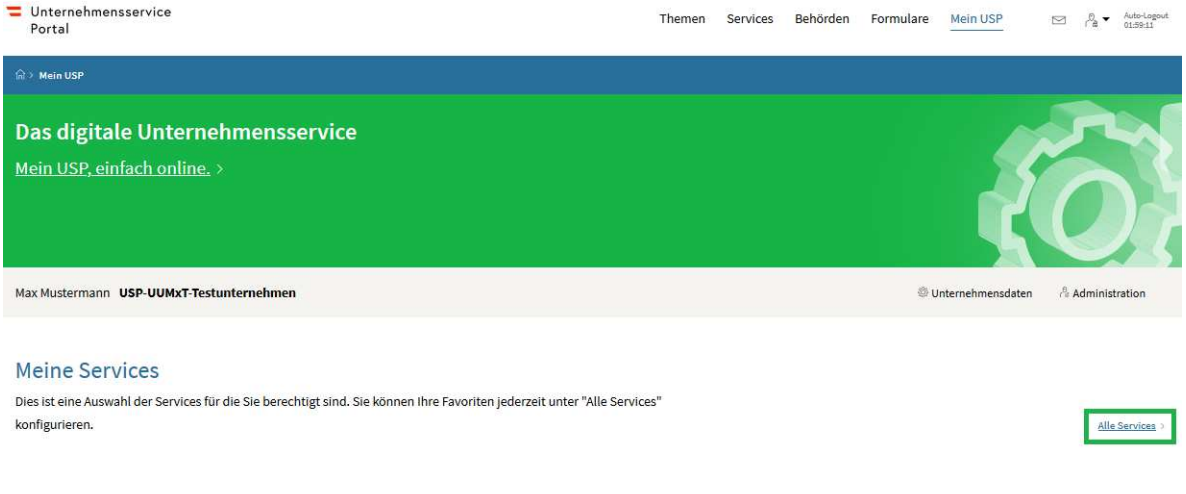

Abbildung 3: USP-Seite im angemeldeten Bereich

- Siehe Anmerkungen, falls Ihnen das Service *EU Trader Portal* nicht angezeigt wird
- 5. Wählen Sie das Service **EU Trader Portal** aus

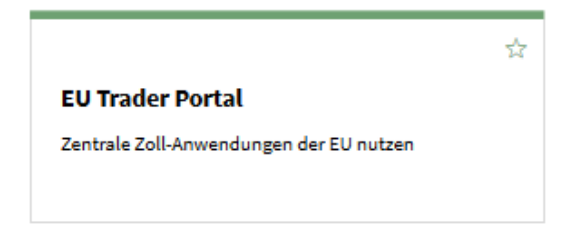

Abbildung 4: USP Service EU Trader Portal

6. Sie gelangen zunächst auf eine USP-Modalmaske, die Ihnen kurz erklärt, welche weiteren Angaben Sie anschließend auf der "Woher kommen Sie?"-Seite der Europäischen Kommission eintragen müssen. Wählen Sie *Weiter zum Service*

### Zentrale Services der Europäischen Kommission

Um erfolgreich am Zentralen Service angemeldet zu werden, müssen Sie auf dessen Startseite (wayf) ergänzende Informationen zu Ihrem Unternehmen angeben:

- · Unter "Wählen Sie den Bereich der Anwendung aus, für den Sie den Zugang beantragen" wählen Sie immer Customs
- · Unter "Wählen Sie das Land aus, in dem Sie authentifiziert werden möchten" wählen Sie immer Austria
- · Unter "Wählen Sie die Art des Akteurs aus" wählen Sie immer Employee
- · Unter "Ich handle im Namen von:" wählen Sie immer der folgenden (natürlichen oder juristischen) Person mit:
- · Unter "Art des Akteurs" wählen Sie immer Economic Operator
- · Unter "Art der Kennung" wählen Sie immer EORI
- . Unter "Kennung" geben Sie immer die EORI-Nummer Ihres Unternehmens an
- "Unmittelbar" markieren
- · Die Checkbox zum Einverständnis, dass Ihr Identitätsprofil angefordert und mit UUM&DS und dem Zoll-EIS geteilt wird auswählen und auf "Abschicken" klicken

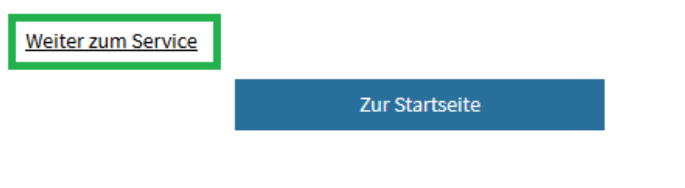

Abbildung 5: USP-Modalmaske

7. Geben Sie diese Daten ein und bestätigen Sie die Schaltfläche *Abschicken*

### Woher kommen Sie? (Where Are You From? - WAYF)

Wählen Sie den Bereich der Anwendung aus, für den Sie den Zugang beantragen

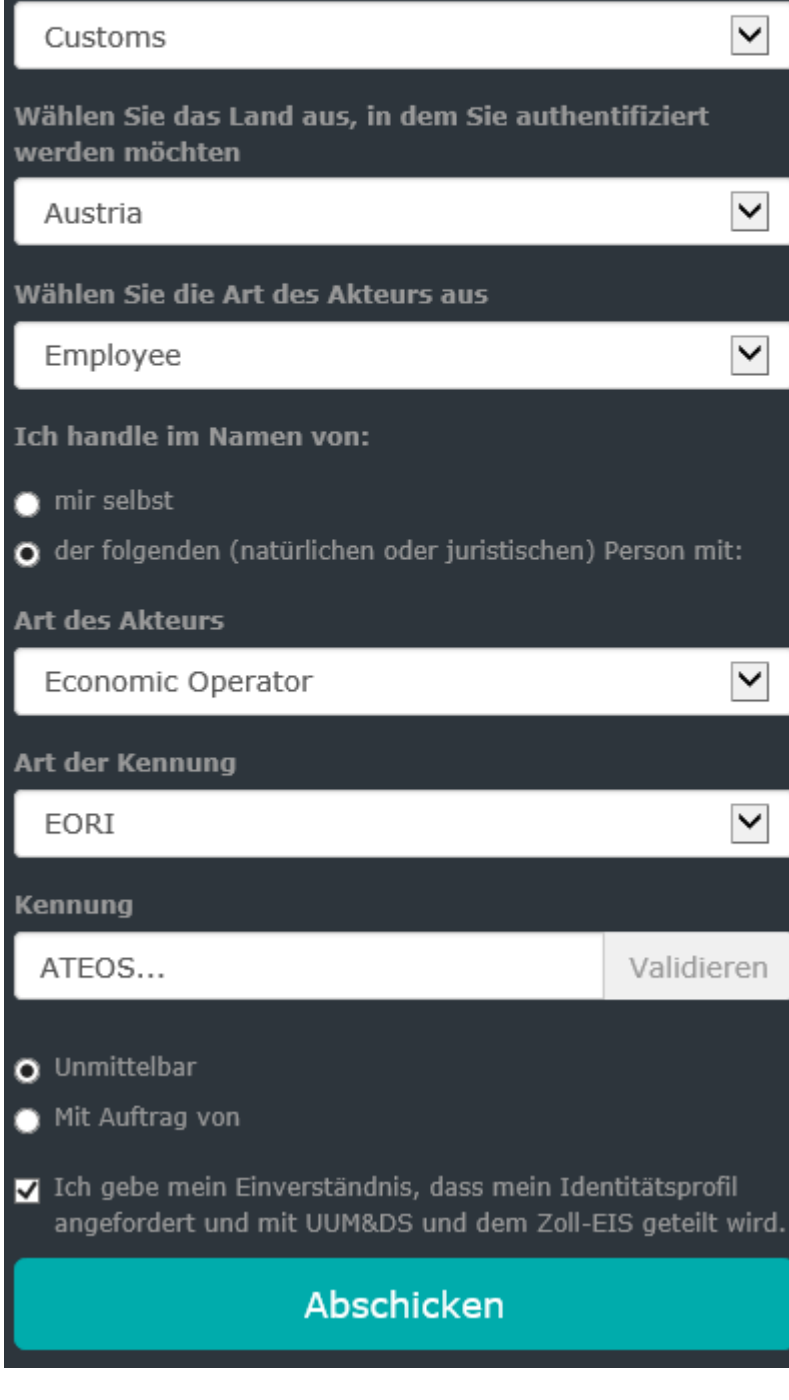

Abbildung 6: Woher kommen Sie? - Seite

8. Daraufhin werden Sie an das *EU Trader Portal*<sup>1</sup> mit Ihren USP-Anmeldeinformationen und –Autorisierungen weitergeleitet. Sofern Sie eine REX-Berechtigung besitzen, finden Sie auf der linken Seite einen REX-Eintrag

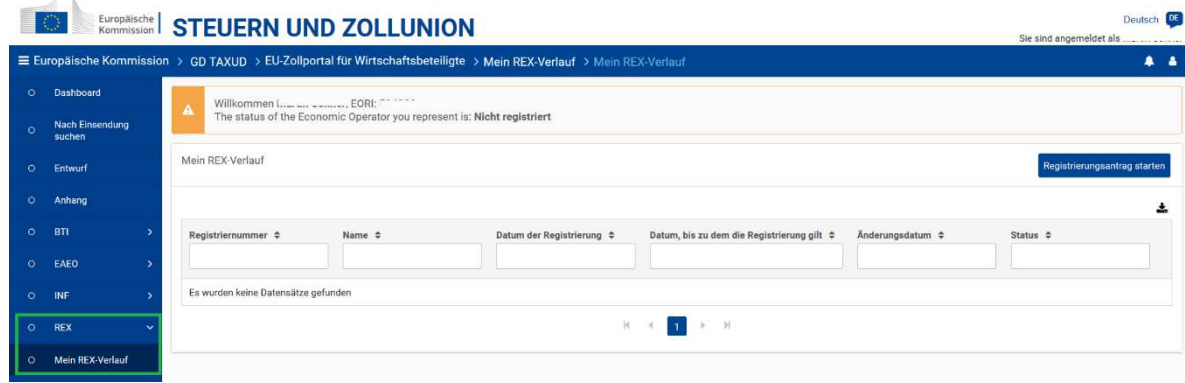

Abbildung 7: Startseite des REX-STP innerhalb des EU Customs Trader Portals

l

<sup>&</sup>lt;sup>1</sup> Die neueste Bezeichnung auf Englisch lautet: EU Customs Trader Portal.

## Service Desks

- Falls Sie weitere Hilfe rund um den Einstieg benötigen, wenden Sie sich bitte an das USP Service Center per E-Mail an info@usp.gv.at oder telefonisch zum Ortstarif unter 050 233 733 (Erreichbarkeit von Montag bis Donnerstag von 8.00 bis 16.00 Uhr und freitags von 8.00 bis 14.30 Uhr, sofern kein Feiertag)
- Bei fachlichen Fragen rund um den Antragsprozess wenden Sie sich bitte an die Zollstelle im Bereich Ihres Firmensitzes
- Sollten technische Probleme oder Fehler im Zusammenhang mit der Beantragung, Bearbeitung oder Verwaltung von vZTA-Entscheidungen auftreten, ersuchen wir Sie, das Competence Center Kundenadministration (CC-K) per Mail unter Angabe einer Beschreibung der Probleme mit Screenshots zu kontaktieren: cckundenadministration@bmf.gv.at. Hilfreiche Informationen sind
	- 1. Anwendung und Umgebung
	- 2. Benutzername
	- 3. Fehlernachricht
	- 4. Screenshots
	- 5. Erwartetes Verhalten
	- 6. Datum und Uhrzeit
	- 7. Schritte, wie der Fehler entsteht
	- 8. Verwendeter Browser
	- 9. Zugangslink
	- 10. Referenznummer (wenn vorhanden)
	- 11. Adresse, wohin Mitteilungen gesendet werden sollen, sofern gewünscht

12. [optional] Ergänzen Sie bitte eine HAR-Datei aus der *Konsole* und der *Netzwerkanalyse* vom Entwicklungstool des jeweiligen Browsers, wenn der Fehler auftritt

- Öffnen Sie die *Entwicklungstools* von Mozilla Firefox mit F12, der Tastenkombination "STRG + Umschalttaste + I" oder im Browsermenü unter *Werkzeuge für Webentwickler* kurz bevor der Fehler auftritt
- Öffnen Sie die *Entwicklungstools* von Google Chrome, z.B. mit der Tastenkombination "Alt + Befehlstaste + I" kurz bevor der Fehler auftritt
- Öffnen Sie die *Entwicklungstools* von Microsoft Edge, z. B. im Browser-Menü unter Weitere Tools oder mit der Tastenkombination "STRG + UMSCHALTTASTE + I" kurz bevor der Fehler auftritt
- Beschreibungen und Informationen zum *Entwicklungstool* finden Sie im World Wide Web

### **Competence Center Kundenadministration (CC-K)**

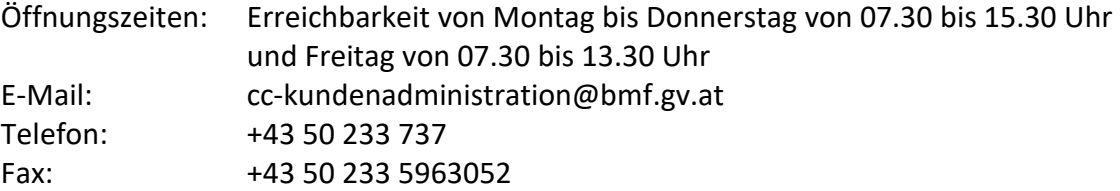

## Anmerkungen

• Falls Ihnen kein persönliches Benutzerkonto zur Verfügung steht, wenden Sie sich bitte an Ihre USP-Administratorin oder Ihren USP-Administrator. Eine genaue Anleitung zur Benutzerverwaltung finden Sie unter **Sonstige Erklärungen und Hilfen** am Ende dieses Dokumentes

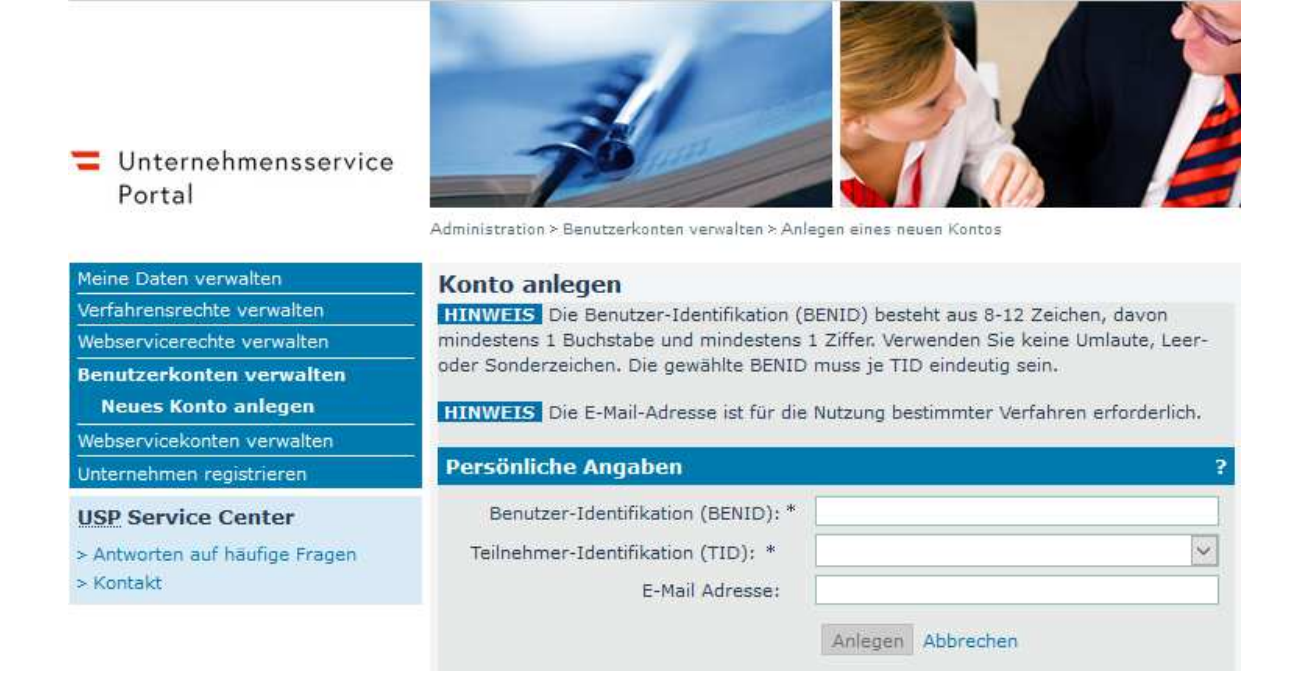

Abbildung 8: USP Administration – Neues Konto anlegen

• Wird Ihnen das Service *EU Trader Portal* unter Punkt 4 nicht angezeigt, dann wurde für Ihr Benutzerkonto von Ihrer USP-Administratorin oder Ihrem USP-Administrator Ihres Unternehmens noch kein Verfahrensrecht für dieses Service bestellt. Wenden Sie sich daher bitte an Ihre USP-Administratorin oder Ihren USP-Administrator, um Ihnen das erforderliche Verfahrensrecht zuordnen zu lassen. Eine Beschreibung dazu finden Sie in den FAQ des USP

### □ Außenwirtschaft □ EU Trader Portal

- $\Box$  AEO: Antrag stellen
- □ AEO: Anträge verwalten
- $\Box$  AEO: Bewilligung verwalten
- □ BTI Bearbeitungs-Rolle: Informat. übermitteln/erfassen/einsehen
- □ BTI Konsultations-Rolle: Informationen einsehen
- □ INF Bearbeitungs-Rolle: Informat. übermitteln/erfassen/einsehen □ INF Konsultations-Rolle: Informationen einsehen
- □ REX Bearbeitungs-Rolle: Informat. übermitteln/erfassen/einsehen
- $\Box$  REX Konsultations-Rolle: Informationen einsehen

Abbildung 9: USP-Verfahrensrechte zum EU Trader Portal

- Falls Sie einem Benutzerkonto ein Verfahrensrecht zugeordnet haben, stehen die Verfahrensrechte erst nach 30 Minuten zur Verfügung und werden erst bei der nächsten Anmeldung wirksam
- Wir empfehlen aus Sicherheitsgründen, dass Sie sich nicht nur von einer Anwendung abmelden, sondern auch den Browser schließen
- Wenn ein technisches Problem auftritt, dann liegt es eventuell auch an Textdateien (Cookies) oder dem Pufferspeicher (Cache) Ihres Computers. Bitte löschen Sie diese ggf. in Ihrer Suchmaschine (Browser) und versuchen es erneut. Alternativ können Sie auch ein privates Fenster in Ihrem Browser öffnen
- Alternativ können Sie sich auch über den direkten Link zum EU Customs Trader Portal anmelden. Dabei müssen Sie zunächst die Daten unter 7. in die "Woher kommen Sie?"-Seite eintragen und anschließend Ihre Anmeldeinformationen im USP
- Die technische Umsetzung im USP Vertretungsmanagement sich als Wirtschaftsbeteiligte oder Wirtschaftsbeteiligter von einer Zollvertreterin oder einem Zollvertreter vertreten zu lassen, ist für Ende 2022 vorgesehen. Wir informieren Sie, sobald diesbezügliche Neuerungen vorliegen und danken für Ihre Geduld
- Bei Inaktivität auf den Services der Europäischen Kommission werden Sie automatisch von diesen abgemeldet

## Sonstige Erklärungen und Hilfen

- Zur Registrierung Ihres Unternehmens steht Ihnen im USP folgende Seite als Unterstützung zur Verfügung: Link
- Eine Unterstützung für USP-Administratorinnen und -Administratoren finden Sie hier: Link
- Eine Anleitung zur USP-Verwaltung im PDF-Format finden Sie in den FAQs im USP
	- Neue Benutzerin/neuen Benutzer anlegen
	- Administratorinnenrechte/Administratorenrechte entziehen
- Informationen zu REX finden Sie ebenso auf der BMF-Homepage unter Link
- Informationen zu den Services der Europäischen Union finden Sie auch auf den Seiten der Europäischen Kommission: Link

### **Abbildungsverzeichnis**

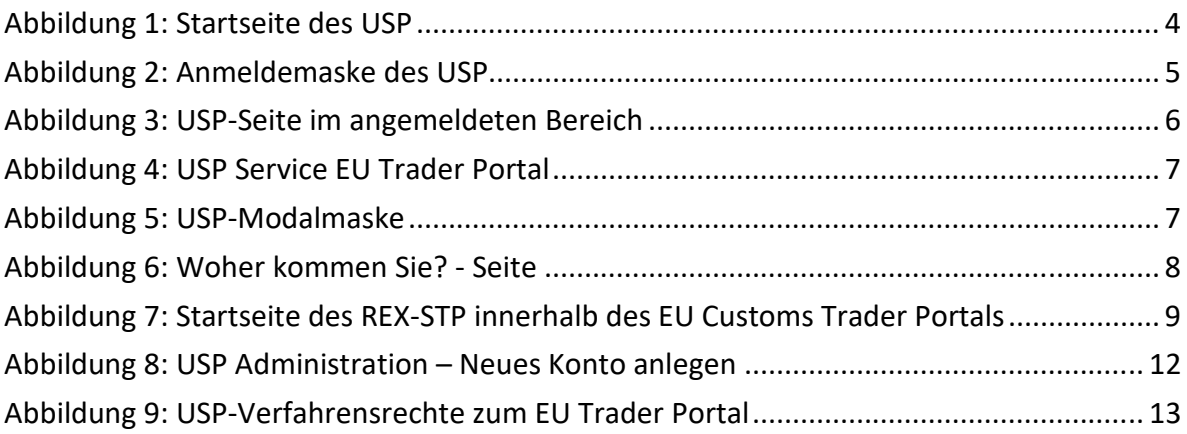

### **Abkürzungen**

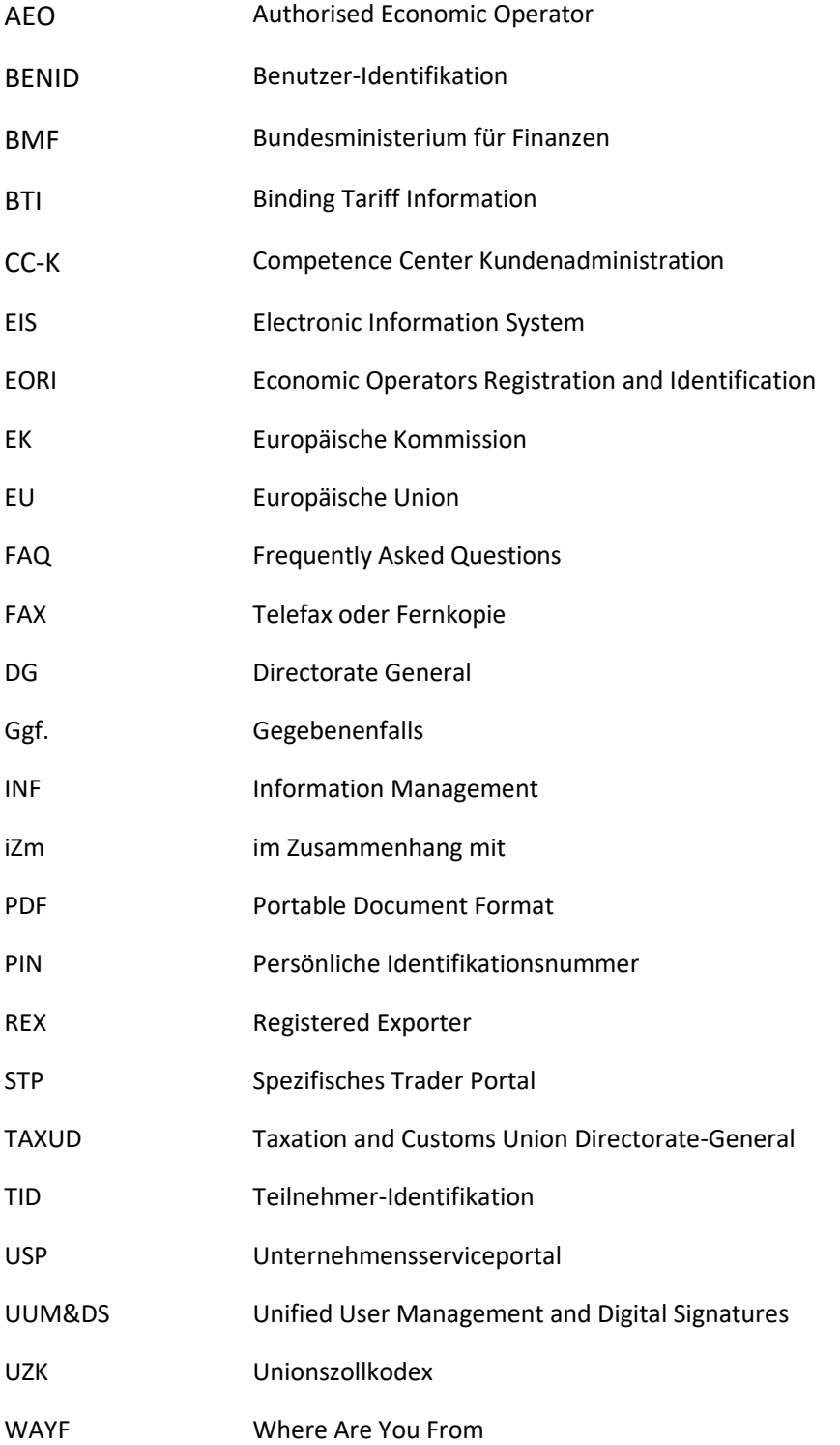

#### **Impressum**

Medieninhaber, Verleger und Herausgeber: Bundesministerium für Finanzen Wien, 2021. Stand: Dezember 2021 Version: 1.0

#### **Copyright und Haftung:**

Auszugsweiser Abdruck ist nur mit Quellenangabe gestattet, alle sonstigen Rechte sind ohne schriftliche Zustimmung des Medieninhabers unzulässig. Es wird darauf verwiesen, dass alle Angaben in dieser Publikation trotz sorgfältiger Bearbeitung ohne Gewähr erfolgen und eine Haftung des Bundesministeriums für Finanzen und der Autorin/des Autors ausgeschlossen ist. Rechtausführungen stellen die unverbindliche Meinung der Autorin/des Autors dar und können der Rechtsprechung der unabhängigen Gerichte keinesfalls vorgreifen.

### **Bundesministerium für Finanzen**

Johannesgasse 5, 1010 Wien +43 1 514 33-0 bmf.gv.at